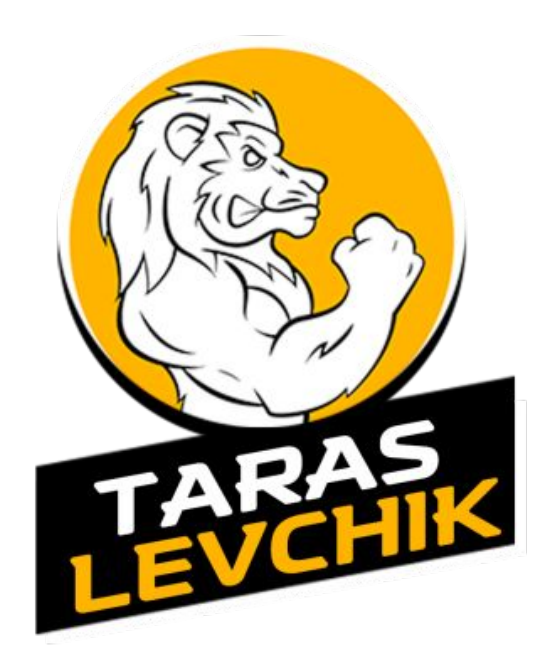

### Настройка А/Б тестирования с 0 15 простых шагов

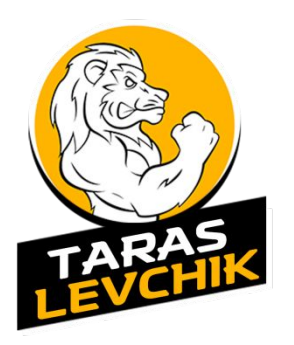

- Регистрируем аккаунт в Google - $1.$ https://accounts.google.com/SignUp
- Войдите в https://analytics.google.com под  $2.$ зарегистрированным аккаунтом и нажмите «Регистрация».

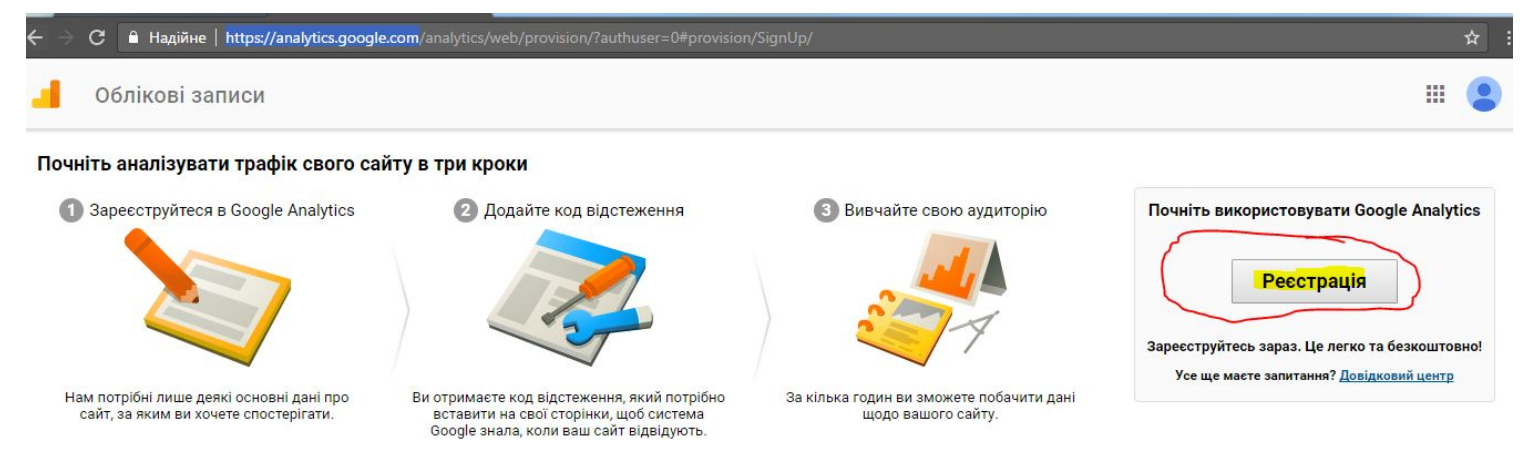

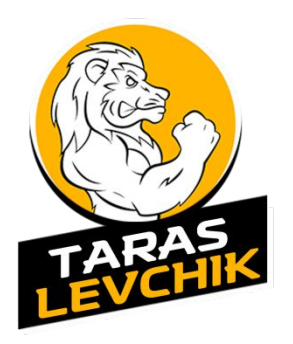

- 3. Регистрируем 1 аккаунт в аналитике для 1 оффера
- 4. Сразу после регистрации аккаунта ,получаем код счетчика

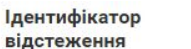

Статус

Не отримано даних протягом останніх 48 годин. Learn more

UA-96935076-1

Відстеження веб-сайту

Це код відстеження Universal Analytics для цього ресурсу Щоб використовувати всі переваги служби Universal Analytics для цього ресурсу, скопіюйте цей код і вставте його на кожну вебсторінку, яку потрібно відстежувати.

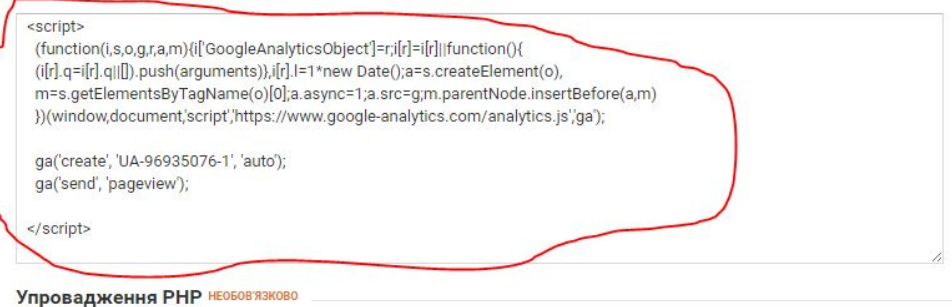

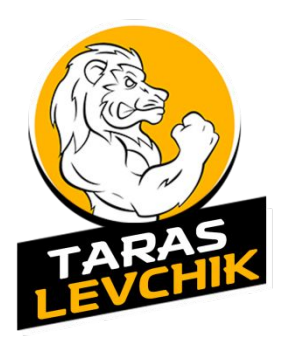

- Вставляем код сразу перед закрывающемся тегом 5. </body> на все тестируемые страницы и на страницу благодарности
- Создаем цель (Админ панель>Цели>Новая цель) 6.

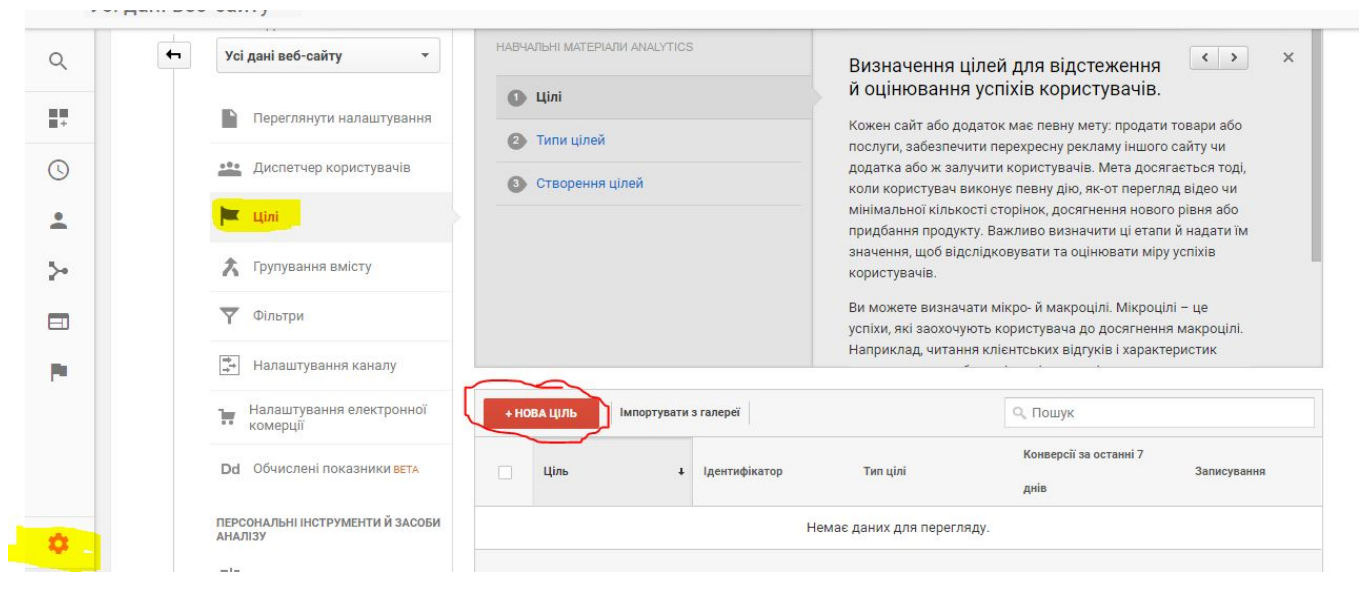

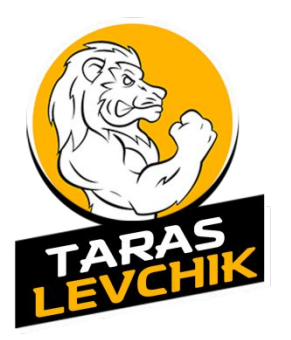

- 7. Выбираем в самом низу «Собственная»
- 8. Даем название цели, и выбираем тип «целевая

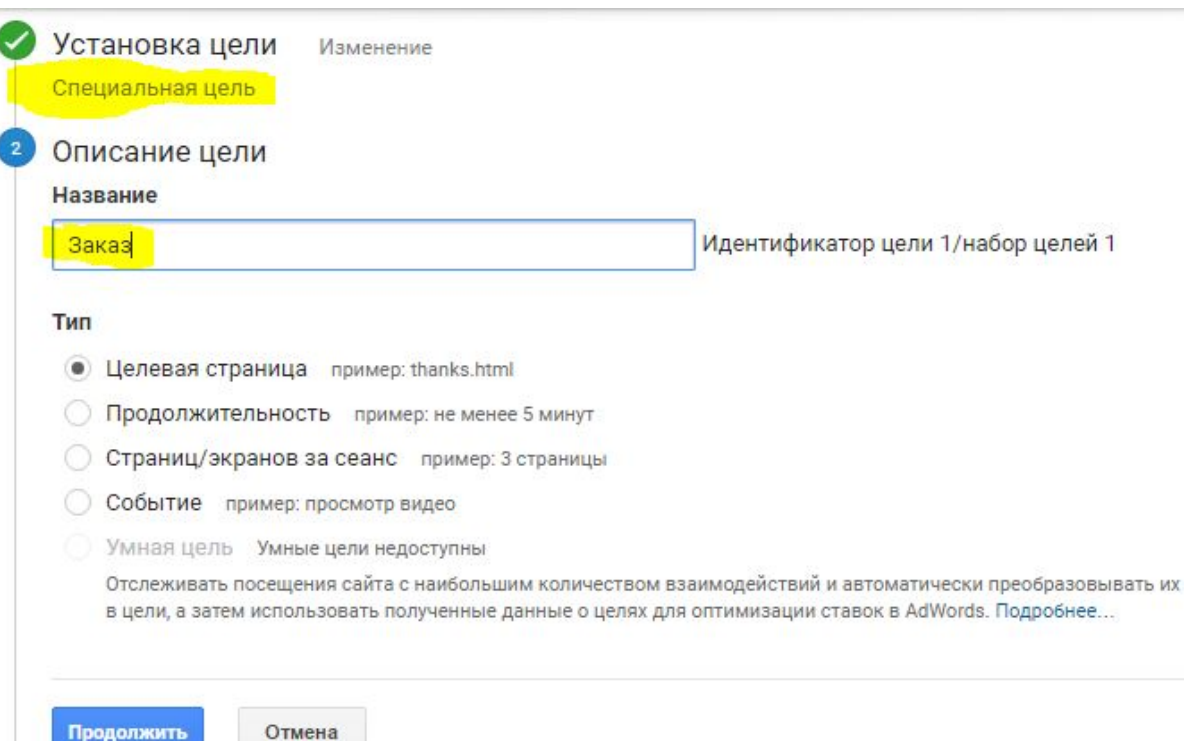

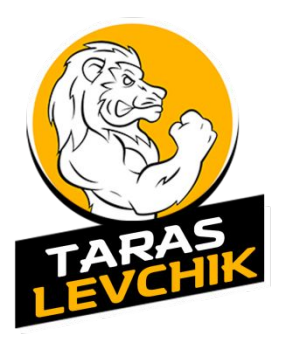

36ерегти

Скасувати

## Пошаговая настройка А/Б тестирования

9. Выбираем «Регулярное выражение» и указываем название страницы по примеру в слайде и сохраняем.

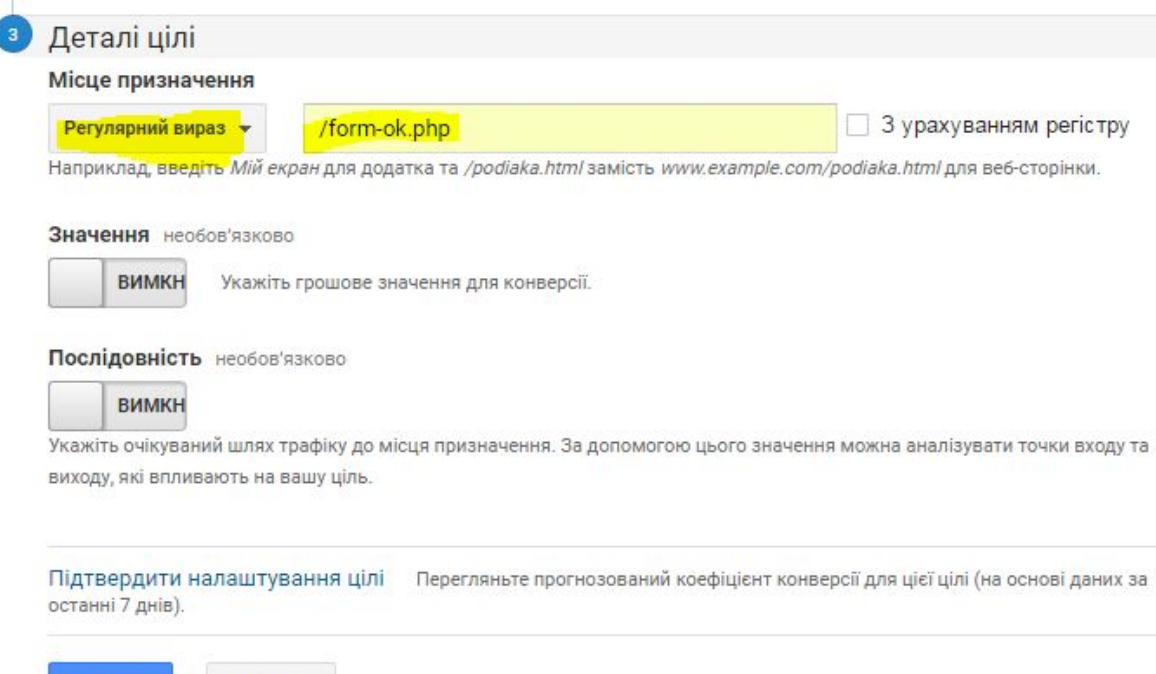

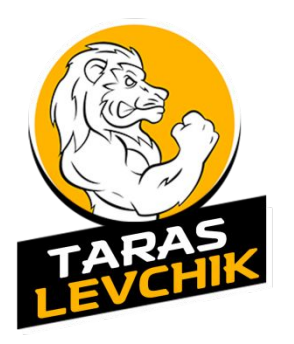

10. Переходим и создаем эксперимент (Поведения>Эксперименты>Создать эксперимент)

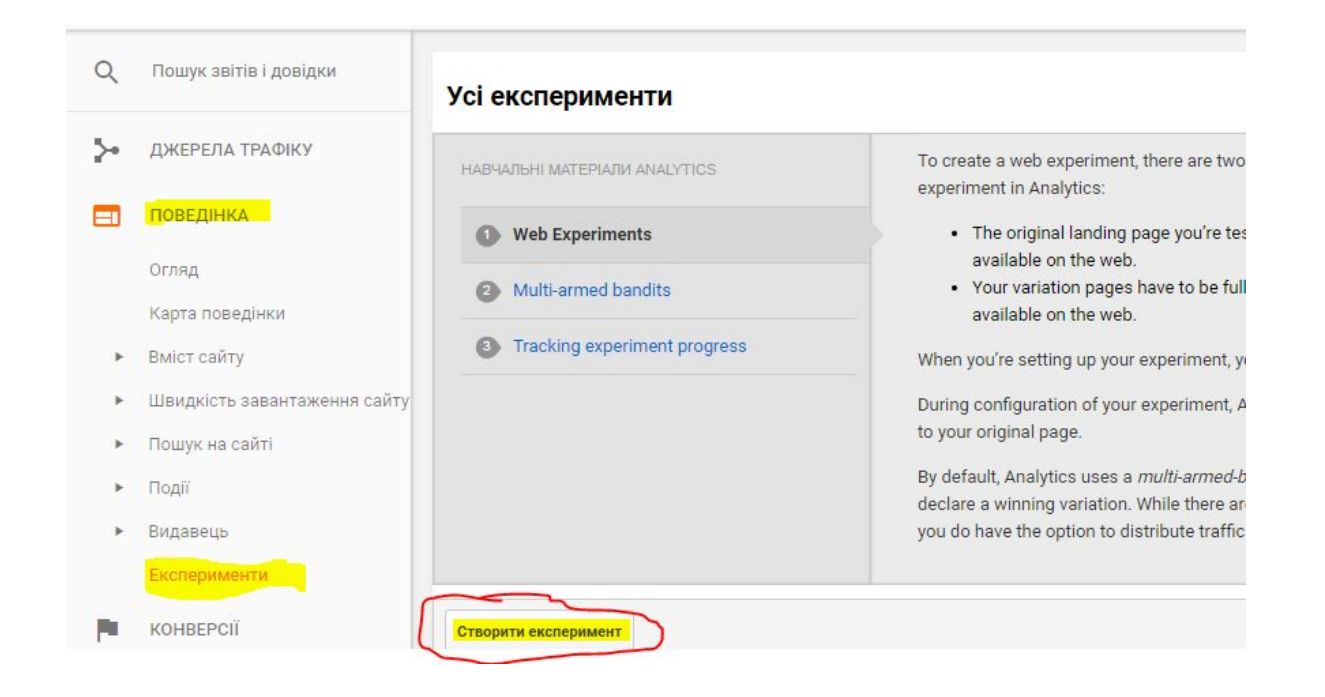

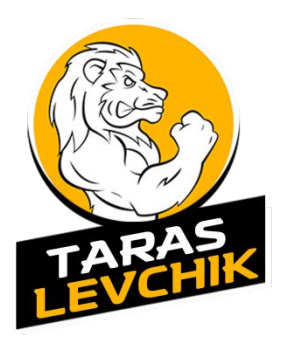

11. Указываем название теста, цель, и длительность эксперимента (зависит от кол. трафика в день)

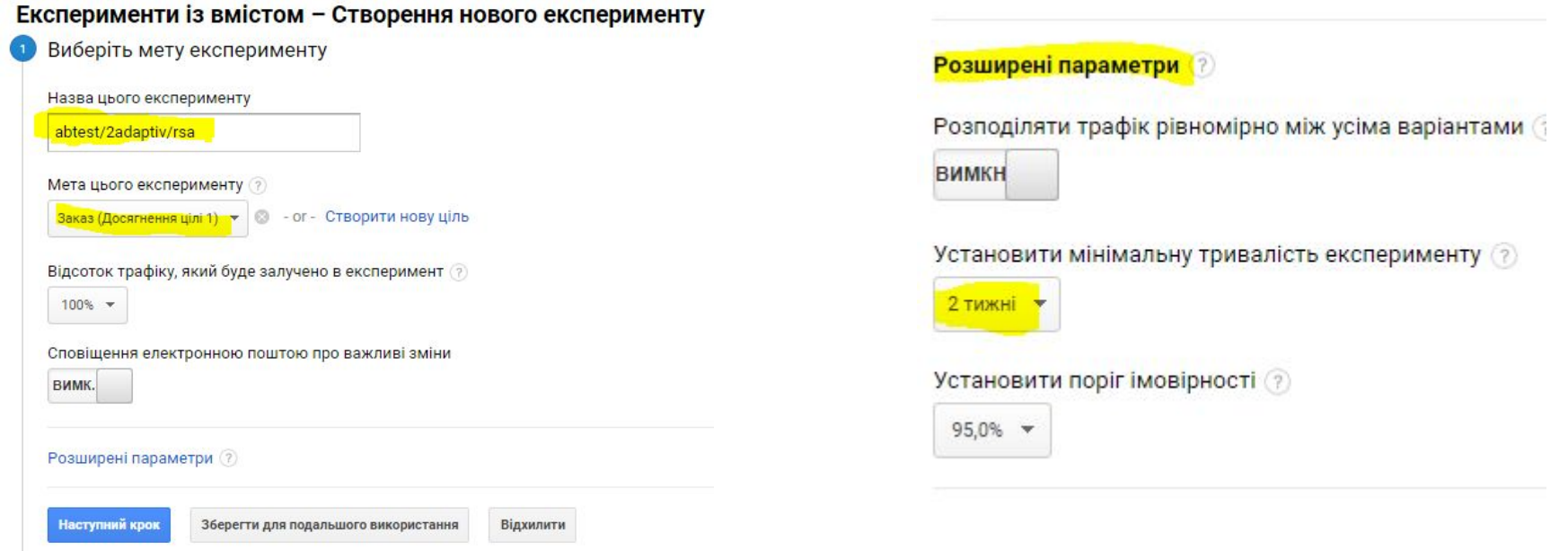

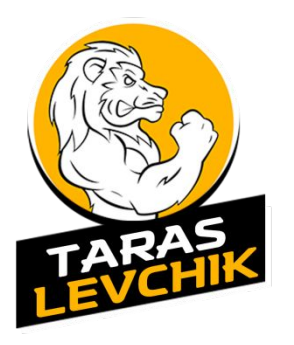

### 12. Указываем страницы лендов и называем их

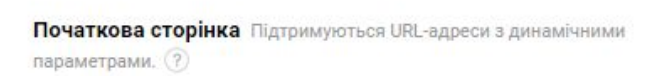

75

#### Веб-сторінка для експерименту (?)

 $\sim$ 

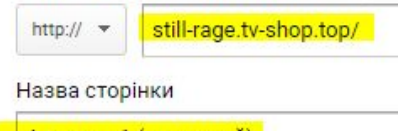

Адаптив 1 (исходный)

or in

 $\mathbf{r}$ 

□ Об'єднати звіти про експерименти з іншим вмістом ?

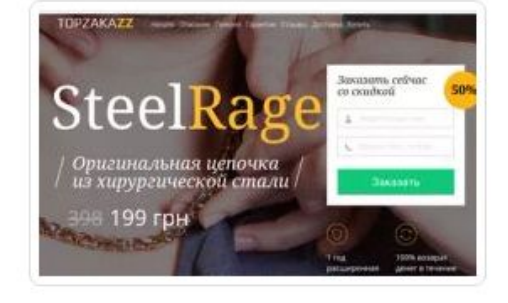

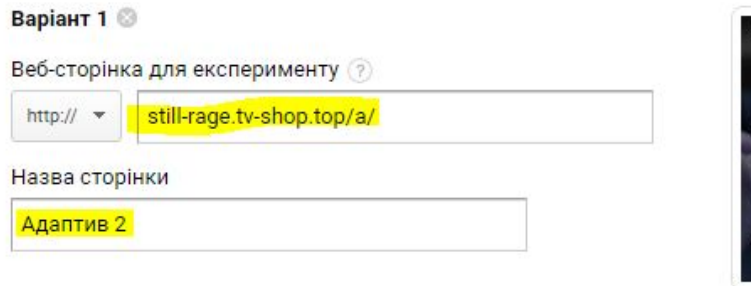

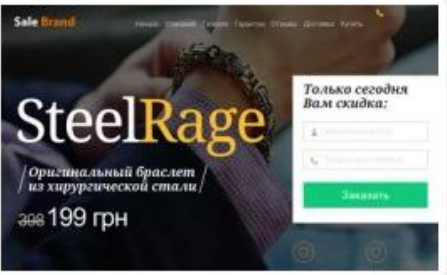

+ Додати варіант

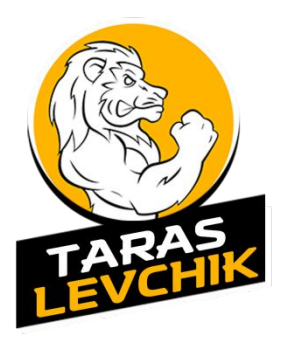

B

### Пошаговая настройка А/Б тестирования

редагування...

13. Вставляем код сразу после <head> . только в индекс страницы исходного ленда (Адаптив 1)

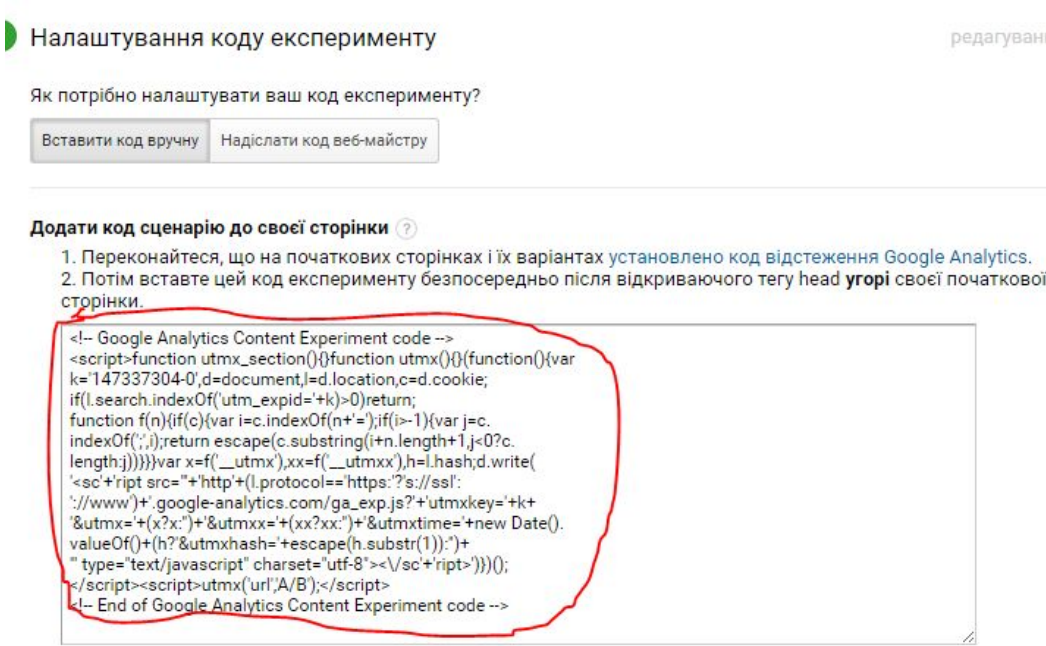

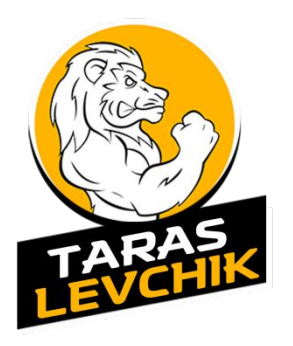

14. Проверка прошла успешно и начинаем эксперимент

### Переглянути та розпочати

Перевірка коду експерименту

- Адаптив 1 (исходный): Код експерименту знайдено. Код Google Analytics знайдено.
- ◆ Адаптив 2: Код Google Analytics знайдено.

#### Нотатки для цього експерименту

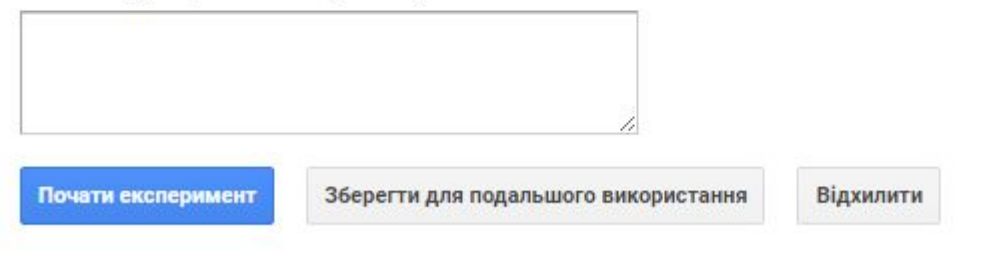

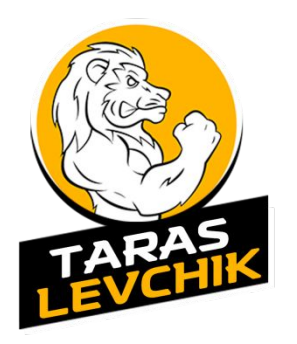

### 15. Эксперимент запущен. Ждем результатов.

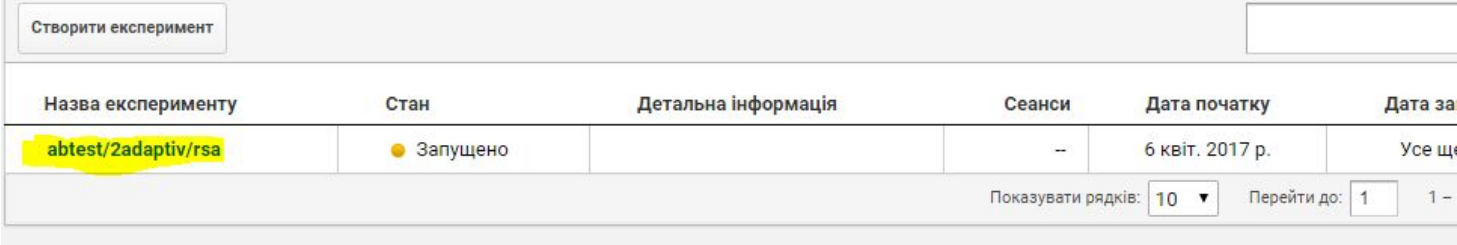